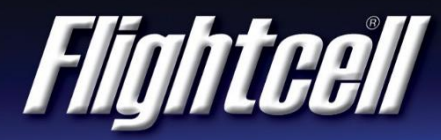

# FSB-33 (V1) Firmware Upgrade Service Bulletin

#### **Firmware Upgrade**

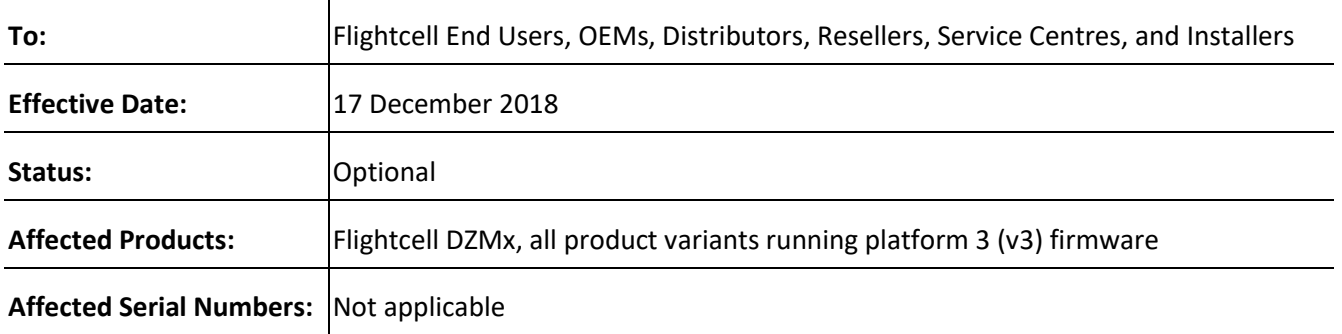

#### **Purpose**

This bulletin provides information on Flightcell DZMx firmware release version 3.1.0.

#### **Reason**

This firmware provides new features and enhancements to existing features and bug fixes.

## **Prerequisites**

Prior to upgrade the DZMx must be operating firmware version 3.0.0.

#### **Change Summary**

- 1. Auto-Connect for Bluetooth now supported.
- 2. Iridium PTT Enhancements:
	- a. Option for PTT to start as the default application
	- b. Iridium modem starts in PTT mode without a SIM
	- c. Caller location provided
	- d. The ability to export caller location

Page **1** of **4**

#### **FLIGHTCELL INTERNATIONAL LIMITED** PH: +64 3 545 8651 98 Vickerman Street Fx: +64 3 548 8091 PO Box 1481 Em: [info@flightcell.com](mailto:info@flightcell.com)

Nelson 7010, New Zealand W: [www.flightcell.com](http://www.flightcell.com/)

- e. Aircraft location tracking over PTT
- 3. Three Internal timers added:
	- a. Total Time Airframe Hours (TTAF and also known as Hobbs Meter). Once set it is nonresetable
	- b. Daily Flight Timer (DFT)
	- c. Trip timer
- 4. Advanced Cellular band select: can now select an individual GSM/WCDMA band using the advanced band select.
- 5. External DZMx control: XUI interface now supported over ARINC-429 as well as RS485.
- 6. Helicopter rotor brake and winch reporting to tracking provider for New Zealand National Ambulance Sector Office (NASO).
- 7. Added external modem configuration to UI menu option (previously was only available in DZMx Connect only).
- 8. Added support for second Ethernet Interface. The DZMx must have an optional second Ethernet expansion card fitted.
- 9. Added support for failover routing where more than one data connection is available.
- 10. External DZMx control: API now supports answering incoming calls.
- 11. Added barometer support for the Flight Data Recorder.

## **Warranty Information**

The firmware is available to all Flightcell DZMx users free of charge even if the unit is out of warranty. For product registration and warranty information, please visit [www.flightcell.com/warranty.](http://www.flightcell.com/warranty)

## **Labour Requirement**

The duration of the upgrade will vary and is dependent on the previous firmware version installed. It will take between 5 to 40 minutes to complete. Power must be maintained to the DZMx at all times.

# **Equipment Required**

*Using DZMx USB port upgrade method:*

- USB port connection to the DZMx; and a
- USB memory stick

*Using DZMx Connect upgrade method:*

- A working Ethernet port on a PC or laptop; and a
- Data connection via Ethernet or WiFi to the DZMx

*Using DZMx Connect app upgrade method:*

- An Apple or Android smart device; and a
- A DZMx cellular data connection with internet access; and the
- DZMx Connect app

Page **2** of **4**

## **Modification Procedure**

Before commencing the upgrade:

- 1. Check the current DZMx firmware by going to **MENU>Diagnotics Menu>About DZMx**. This should be firmware platform 3.x.x. If the current firmware version is 1.x.x or 2.x.x, please contact the Flightcell technical support team - phone: +64 3 535 8651 or email: [tech@flightcell.com.](mailto:tech@flightcell.com.)
- 2. Download the firmware directly from:<http://www.flightcell.com/support/firmware> and save it to a USB memory stick or a laptop (if using DZMx Connect upgrade method).
- 3. Ensure there is enough battery power to run the DZMx for at least 1 hour (DZMx draws approximately 1A at 28VDC).

To perform the upgrade:

#### *Using the DZMx USB port:*

- 1. Insert the USB memory stick into the DZMx USB port.
- 2. Go to **MENU>Hardware Config** and press **ENTER**.
- 3. If necessary, enable the DZMx extended menus using **Installer Menu Enable**, enter the installer password, then press **ENTER**.
- 4. Scroll down to **Firmware Upgrade** and press **ENTER**.
- 5. If an error message appears try removing the USB stick and inserting it again.
- 6. When a user notification message appears, press **ENTER**.
- 7. The upgrade will commence. Follow the on-screen prompts.

#### *Using DZMx Connect:*

- 1. Connect a PC or laptop to the DZMx Ethernet port.
- 2. Open an internet browser and in the address/URL/location bar, enter the IP address: **192.168.4.1**.
- 3. Login and authenticate as an installer using the installer password.
- 4. In the **About** section, select **Upgrade**.
- 5. Browse to select the firmware file.
- 6. Select **Upload** and wait for the files to be transferred to the DZMx. A percentage completed bar displays upload progress.
- 7. Once the upload has been completed the DZMx will automatically start the upgrade. A percentage completed bar displays upgrade progress.
- 8. You will be redirected back to the DZMx Connect **Discovery** screen. Watch the DZMx display and wait for the '**Restarting to finish upgrade!**' message to disappear and for the DZMx to reboot.
- 9. When the DZMx has finished rebooting you can log back in to DZMx Connect.

#### *Using DZMx Connect app (DZMx cellular data connection with Internet access and DZMx WiFi required)*

- 1. Configure the WiFi on your smart device and connect to the DZMx.
- 2. Open the DZMx Connect app and select the DZMx to upgrade.
- 3. Login and authenticate as an installer using the installer password.
- 4. In the **About** section, select **Upgrade**.

Page **3** of **4**

#### **FLIGHTCELL INTERNATIONAL LIMITED** PH: +64 3 545 8651 98 Vickerman Street Fx: +64 3 548 8091 PO Box 1481 Em: [info@flightcell.com](mailto:info@flightcell.com)

Nelson 7010, New Zealand W: [www.flightcell.com](http://www.flightcell.com/)

- 5. The DZMx will automatically connect to a remote server and download the latest firmware, provided there is a DZMx cellular data connection. A percentage completed bar displays download progress.
- 6. The firmware will then be automatically uploaded to the DZMx and the DZMx will be upgraded. Percentage completed bars will display upload and upgrade progress.
- 7. You will be redirected back to the DZMx Connect **Discovery** screen. Watch the DZMx display and wait for the '**Restarting to finish upgrade!**' message to disappear and for the DZMx to reboot.
- 8. When the DZMx has finished rebooting you can log back in to DZMx Connect (Note: you may need to re-connect WiFi on the smart device).

Page **4** of **4**

#### **FLIGHTCELL INTERNATIONAL LIMITED** PH: +64 3 545 8651 98 Vickerman Street Fx: +64 3 548 8091

PO Box 1481 Em: [info@flightcell.com](mailto:info@flightcell.com) Nelson 7010, New Zealand W: [www.flightcell.com](http://www.flightcell.com/)